## PCAS How to … Print from a Laptop

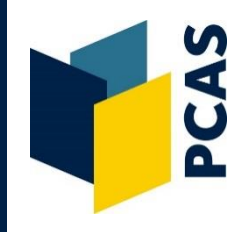

Follow these instructions to print from a laptop or other electronic device, or from outside the Bodleian Libraries. A separate guide is available for how to print from a library PC.

## 1. Go to: **[http://remoteprint.bodleian.ox.ac.uk](http://remoteprint.bodleian.ox.ac.uk/)**

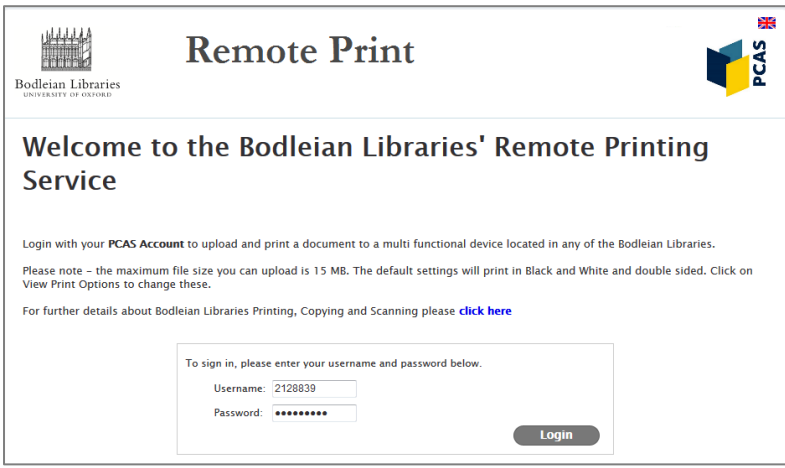

2. Enter your Bodleian Libraries username and password:

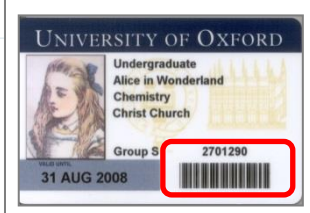

Your username is the 7 digit barcode number at the bottom right of your University / Bodleian Readers card.

If you are a new cardholder, you must **set your password** as soon as possible. If you have forgotten your password, you will need to reset it.

To set/reset your password, go to **[https://register.bodleian.ox.ac.uk](https://register.bodleian.ox.ac.uk/)**

3. Click on **Browse…** and upload a document. Once done, click **Next >>**

**Note:** the file types PCAS RemotePrint supports are listed under the **Browse…** button.

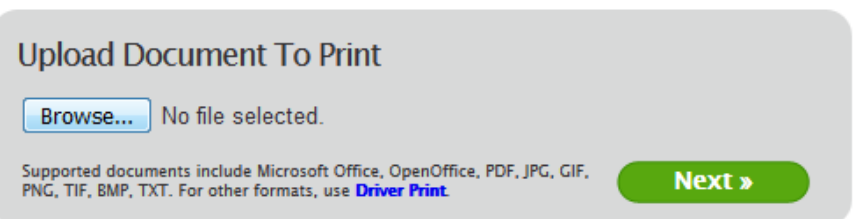

4. The job will be listed underneath. After a few seconds the status will change from **Processing** to **Awaiting release**. It will then need to be confirmed:

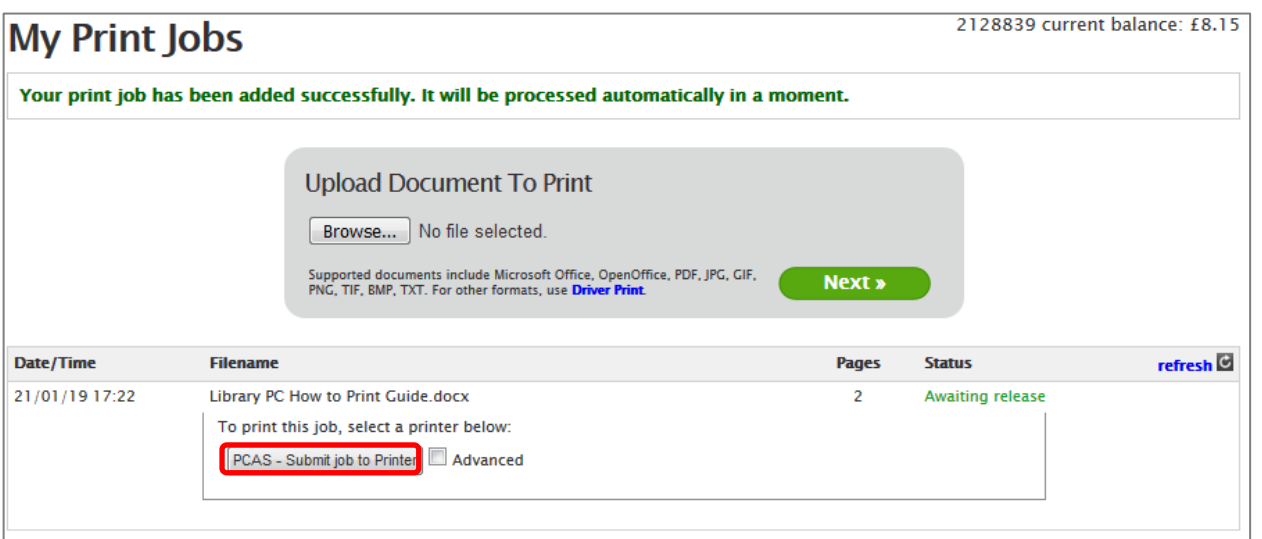

The default print settings are black and white and double-sided. If you are happy with this, click the **PCAS – Submit job to Printer** button and go to step 6. If you would like to alter the printer settings, go to step 5.

5. If you would like to print in colour, single-sided, have multiple copies or select a page range, you need to tick the **Advanced** box:

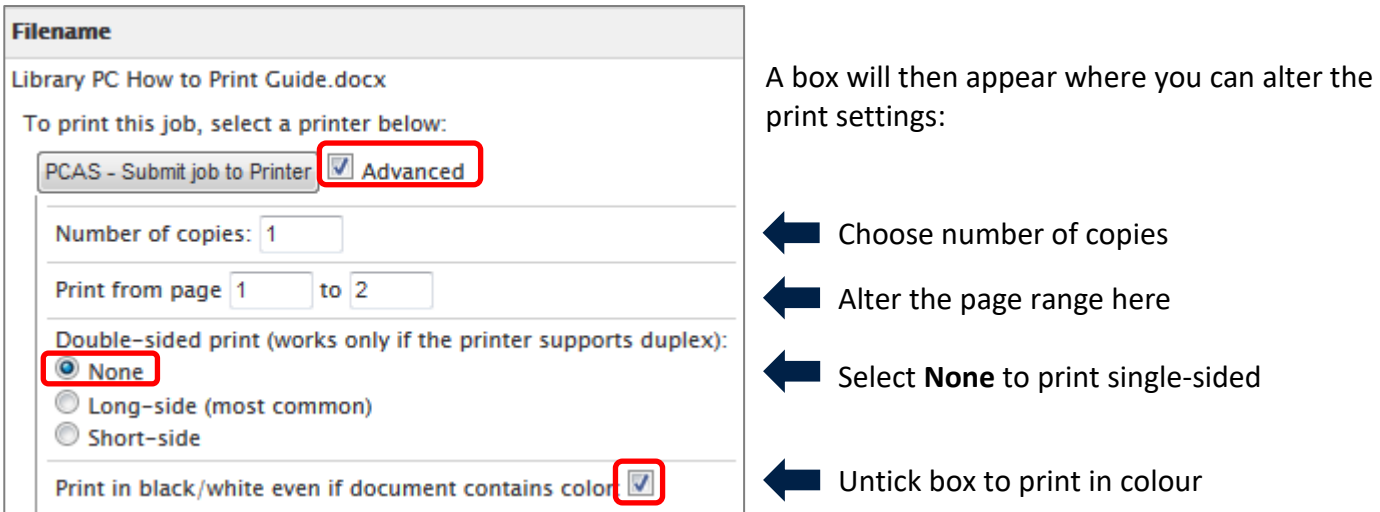

Once you have altered the settings you require, click the **PCAS - Submit job to Printer** button.

6. Once the job has been sent to the print queue you will get a confirmation message:

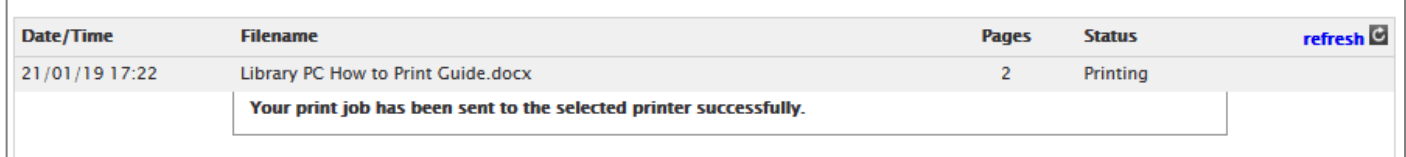

7. You can now collect your print job from any printer/copier in the Bodleian Libraries. You are not charged for your print job until you collect it. Print jobs are purged after 72 hours.

## **How to print a Web Page**

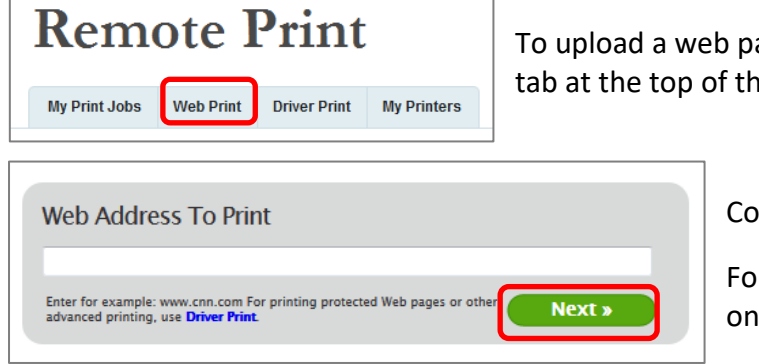

age to print, select the **Web Print** e page.

Copy and paste the URL in the box. Click **Next >>**

r the rest of the process, follow step 4 above wards.

**Note:** URLs will not work directly from IP-authenticated resources (e.g. articles from e-journals). To print these, first save them as a file and then upload the file using the **Browse…** option (see step 3 above).

## **How to install a Print Driver**

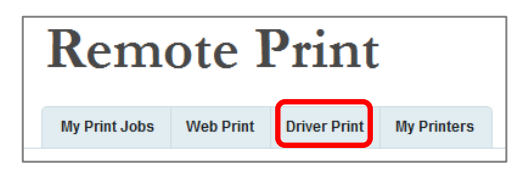

To install a print driver on your device, select the **Driver Print** tab at the top of the page and follow the instructions.

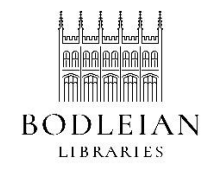

Document Delivery Services

22 September 2021 **https://www.bodleian.ox.ac.uk/using/copy/pcas**